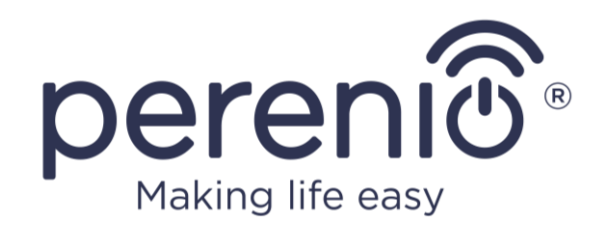

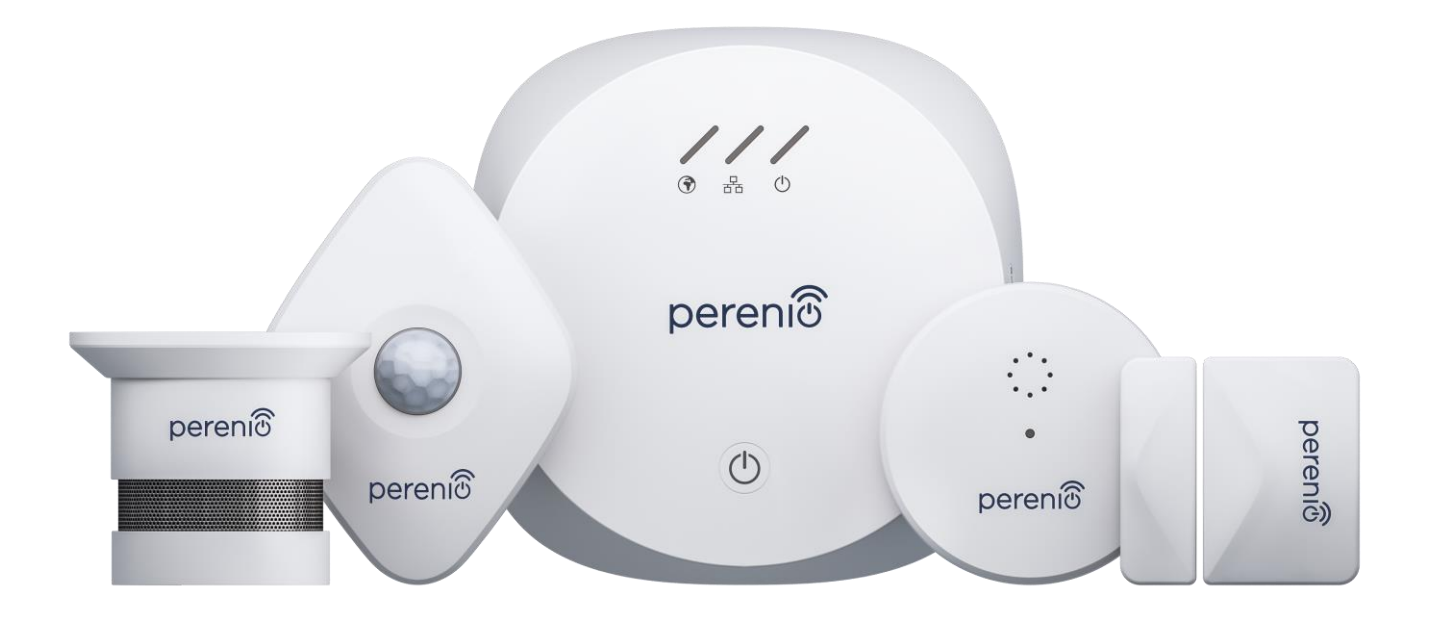

# **Návod k připojení bezpečnostní sady Perenio® PEKIT01 k mobilní aplikaci**

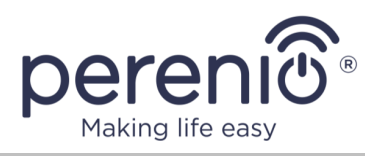

### <span id="page-1-0"></span>**Obsah**

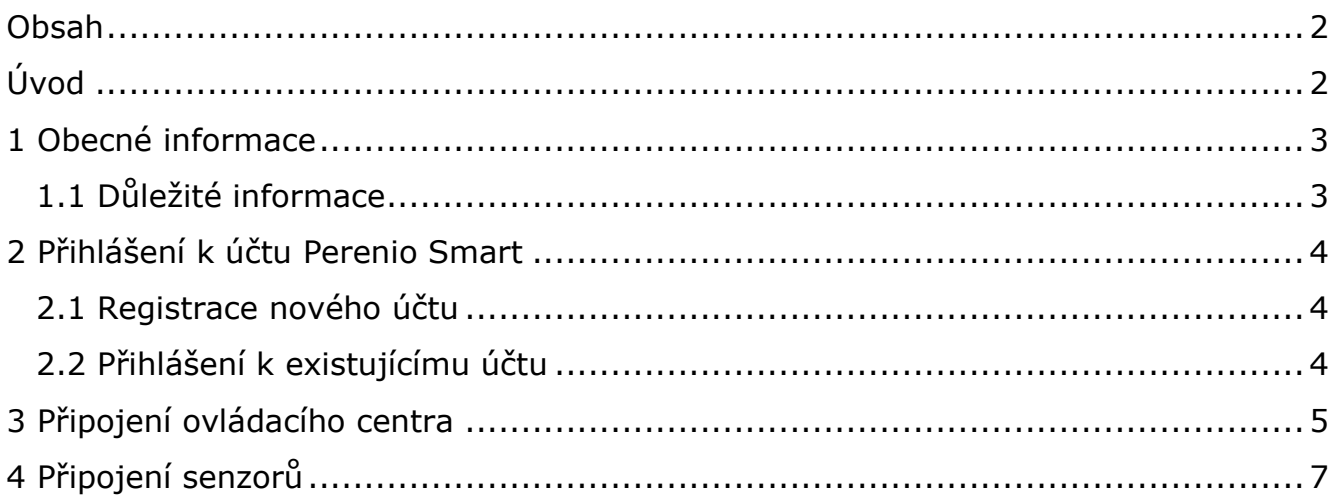

## <span id="page-1-1"></span>**Úvod**

Tento návod je popis hlavních fází připojení zařízení která jsou v sadě bezpečnostních přístrojů PEKIT01 k mobilní aplikaci **Perenio Smart**.

Podrobné informace o zařízeních a také o pravidlech pro jejich bezpečné používání, instalaci a konfiguraci naleznete v následujících kompletních instalačních a provozních příručkách, které jsou k dispozici ke stažení na adrese **perenio.com/documents**:

- 1. Příručka pro instalaci a provoz ovládacího centra Perenio® PEACG01.
- 2. Příručka pro instalaci a provoz senzora úniku Perenio® PECLS01.
- 3. Příručka pro instalaci a provoz kouřového senzoru Perenio® PECSS01.
- 4. Příručka pro instalaci a provoz pohybového senzoru Perenio® PECMS01.
- 5. Příručka pro instalaci a provoz senzoru otevření Perenio® PECWS01.

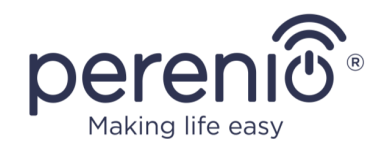

# <span id="page-2-0"></span>**1 Obecné informace**

Celý proces přípravy zařízení PEKIT01 k provozu lze rozdělit do několika klíčových kroků:

- přihlášení k účtu v mobilní aplikaci **Perenio Smart**;
- aktivace ovládacího centra prostřednictvím mobilní aplikace;
- připojení senzorů k ovládacímu centru.

#### <span id="page-2-1"></span>**1.1 Důležité informace**

- 1. Ne všechny senzory značky **Perenio®** vyžadují ovládací centrum, které uživatele upozorní na potenciálně nebezpečné situace. Například kouřový senzor a senzor úniku mohou fungovat autonomně, což znamená, že při detekci kouře nebo zaplavení vydávají hlasitý zvukový signál.
- 2. Po první aktivaci v mobilní aplikaci může být spuštěn proces aktualizace firmwaru ovládacího centra. **Neodpojujte zařízení od sítě, dokud není proces aktualizace dokončen!**
- 3. Také neodpojujte zařízení od elektrické sítě **do 5 minut** po obnovení továrního nastavení.
- 4. Pokud po připojení senzoru k ovládacímu centru přejde ovládací centrum do stavu "Offline", pak po obnovení připojení může samotný senzor navíc zůstat "Offline" po dobu nejvýše 4,5 hodiny.
- 5. Pokud dojde k chybám připojení, přečtěte si nejprve pokyny na obrazovce smartphonu. Pokud výše uvedené informace problém nevyřeší, podívejte se na seznam možných problémů a jejich řešení v úplných příručkách. Pokud to nepomůže, měli byste kontaktovat službu technické podpory na webu **[perenio.com](http://www.perenio.ru/)** v sekci "Podpora".

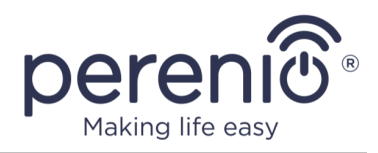

## <span id="page-3-0"></span>**2 Přihlášení k účtu Perenio Smart**

Zařízení **Perenio®** se ovládají prostřednictvím bezplatné mobilní aplikace dostupné ke stažení na Google Play nebo App Store.

Chcete-li se přihlásit ke svému účtu, postupujte podle následujících kroků:

- **a.** připojte svůj smartphone k síti Wi-Fi a stáhněte si aplikaci **Perenio Smart** z Google Play nebo App Store;
- **b.** zaregistrujte nový účet (viz bod **2.1** níže) nebo se přihlaste ke stávajícímu účtu (viz bod **2.2** níže).

#### <span id="page-3-1"></span>**2.1 Registrace nového účtu**

- **a.** Zadejte svou e-mailovou adresu, uživatelské jméno, heslo (alespoň 8 znaků, z toho alespoň jedno velké písmeno a jedna číslice) a vyberte ze seznamu zemi svého bydliště;
- **b.** přijměte všeobecné podmínky, zásady ochrany osobních údajů a předpisy o ochraně osobních údajů (k dispozici zde);
- **c.** stiskněte tlačítko "**REGISTRACE**". Na zadanou e-mailovou adresu bude odeslán e-mail s potvrzením registrace uživatele (je nutné kliknout na odkaz);
- **d.** přihlaste se k vytvořenému účtu.

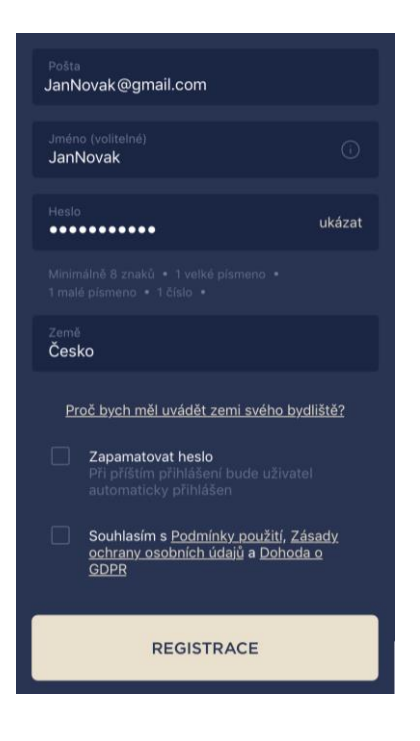

### <span id="page-3-2"></span>**2.2 Přihlášení k existujícímu účtu**

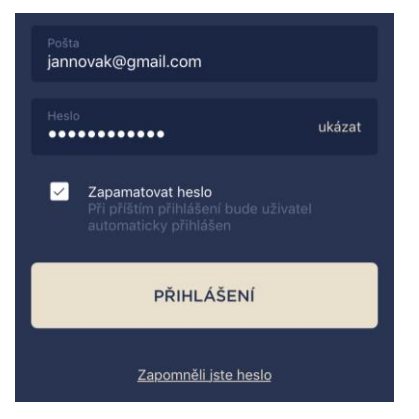

- **a.** Na přihlašovací obrazovce aplikace zadejte e-mailovou adresu a heslo k účtu;
- **b.** stiskněte tlačítko "**PŘIHLÁŠENÍ**".

**POZNÁMKA.** Pokud ztratíte heslo, můžete jej obnovit kliknutím na odkaz "Zapomenuté heslo".

Chcete-li obnovit zapomenuté heslo, použijte e-mailovou adresu spojenou s vytvořeným účtem, na kterou vám bude zaslán e-mail s pokyny ke změně hesla.

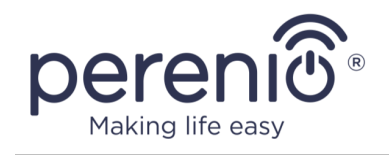

## <span id="page-4-0"></span>**3 Připojení ovládacího centra**

Abyste zajistili správnou instalaci a správný provoz ovládacího centra, musíte postupovat podle následujících kroků:

- 1. Vybalte ovládací centrum a připojte jej k elektrické síti (220 V) pomocí napájecího adaptéru.
- 2. V mobilní aplikaci stiskněte v pravém horním rohu na kartě "Zařízení" ikonu "+" a ze seznamu vyberte ovládací centrum.

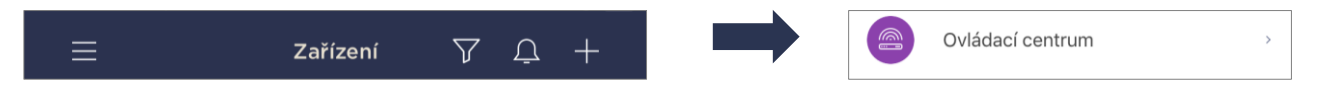

3. Stiskněte tlačítko **"NASKENUVAT QR KÓD**".

**POZNÁMKA.** Ve vyskakovacím okně potvrďte povolení přístupu ke kameře smartphonu (nezobrazuje se u všech modelů smartphonů).

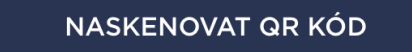

4. Vyhledejte nálepku s QR kódem na zadní straně stručního návodu (je v obsahu balení s ovládacím centrem) a umístěte smartphone do vzdálenosti 15- 20 cm od ní tak, aby byl QR kód zcela v rámečku na displeji smartphonu (viz obrázek vpravo).

**POZNÁMKY.** Pokud načtení kódu QR není z nějakého důvodu možné, musíte zařízení aktivovat ručně (viz níže).

Pokud není možné zadat ID zařízení a heslo ručně, měli byste se obrátit na technickou podporu (**perenio.com/support**), abyste tyto údaje obnovili.

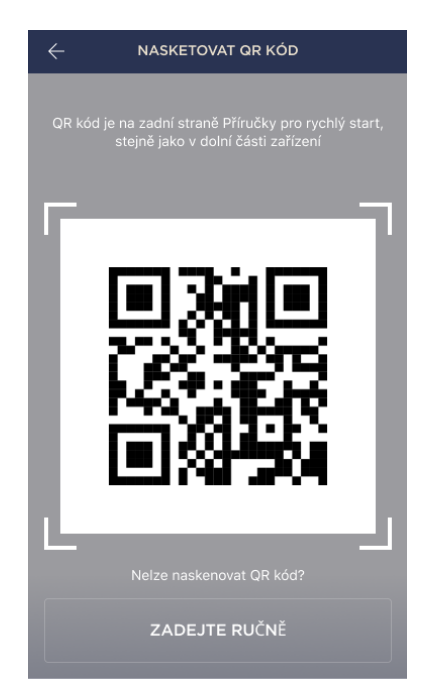

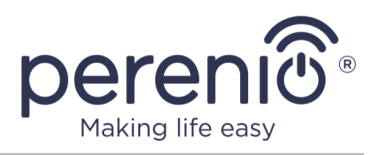

#### **Ruční aktivace zařízení**

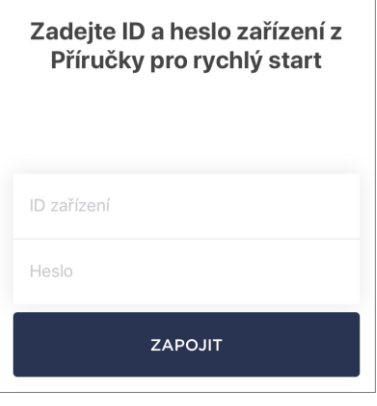

Pokud byl kód QR poškozen nebo ztracen, je možné zadat údaje zařízení ručně:

- **a.** stiskněte tlačítko "**ZADEJTE RUČNĚ**" v dolní části obrazovky pro skenování QR kódu;
- **b.** zadejte identifikační číslo a heslo uvedené v stručním návodu nebo na spodní straně zařízení (řádky "ID" a "Password" vedle QR kódu);
- **c.** stiskněte tlačítko "**ZAPOJIT**".
- 5. V otevřeném okně zadejte heslo pro zadanou síť Wi-Fi nebo vyberte jinou síť a stiskněte tlačítko "**ZAPOJIT**".

**POZNÁMKY.** Zařízení se může připojit pouze k síti Wi-Fi **2,4 GHz**.

Před připojením se ujistěte, že je ovládací centrum zapnuté a že smartphone je od něj vzdálen maximálně 2 metry.

Pokud je heslo Wi-Fi zadáno nesprávně více než dvakrát za sebou, nemusí se OC vrátit do režimu přístupového bodu a bude nutné jej resetovat.

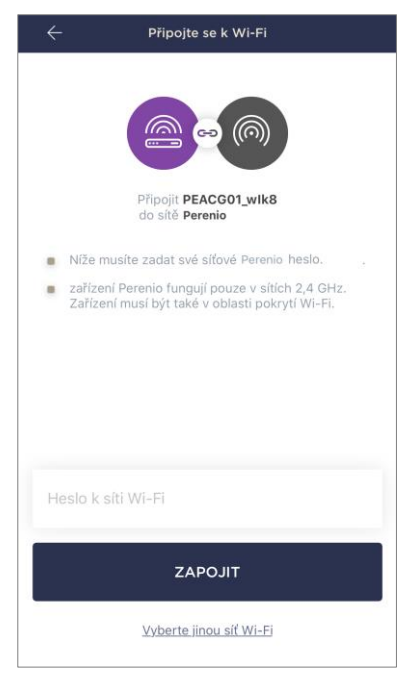

#### **Chyby připojení**

Připojení zařízení může být přerušeno z jednoho z následujících důvodů:

- **a.** zařízení nebylo zapnuto nebo je příliš daleko od smartphonu;
- **b.** zařízení již bylo aktivováno v tomto nebo jiném účtu;
- **c.** chyba zadávání ID zařízení a/nebo hesla nebo údajů sítě Wi-Fi;
- **d.** selhání na straně poskytovatele internetových služeb.

**POZNÁMKA.** Chcete-li odstranit chyby připojení, postupujte podle pokynů uvedených na obrazovce smartphonu.

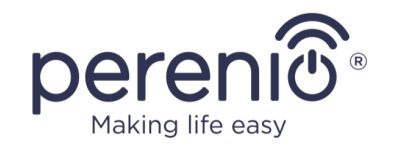

6. Po úspěšném připojení zařízení musíte dodatečně zadat požadovaný název a stáhnout úvodní obrazovku, vybrat umístění a instalační místnost a stisknout tlačítko "**HOTOVO**".

**POZNÁMKA.** Všechny tyto údaje lze zadat nebo změnit později v nastavení ovládacího centra.

- 7. Ovládací centrum se zobrazí na kartě "Zařízení".
- 8. Počkejte, dokud se proces aktualizace firmwaru nedokončí.

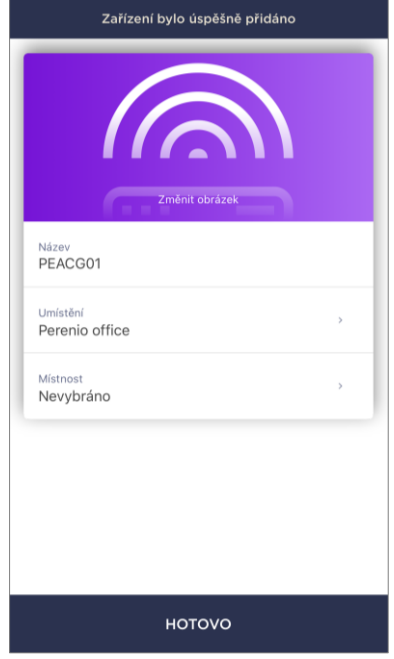

# <span id="page-6-0"></span>**4 Připojení senzorů**

Senzory lze k ovládacímu centru připojit jednotlivě nebo současně. Pro připojení je třeba provést následující kroky:

- 1. Senzor vybalte a odstraňte obal nebo izolační pásek baterie, abyste jeho zapnuli.
- 2. V mobilní aplikaci stiskněte v pravém horním rohu na kartě "Zařízení" ikonu "+" a ze seznamu vyberte senzory.

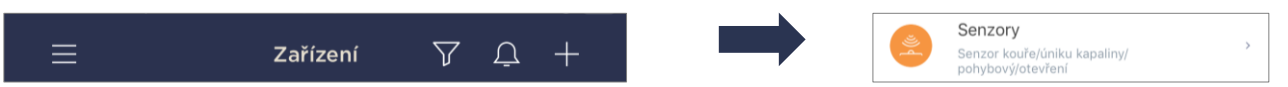

3. Vyberte ovládací centrum se stavem "Online", ke kterému má být senzor připojen (tato obrazovka se zobrazí pouze v případě, že je v síti více zařízení).

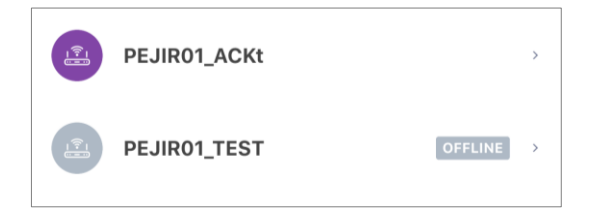

4. Spusťte vyhledávání senzorů.

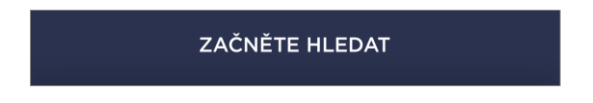

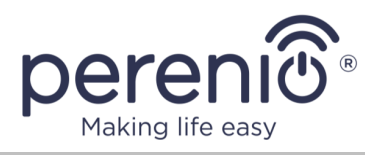

- 5. Pokud jejich indikátory neblikají, nastavte senzory do režimu připojení k ovládacím centru, a to následovně:
	- a. **senzor úniku kapaliny**: stiskněte a podržte tlačítko resetování, dokud indikator rychle nebliká. Pokud indikator po uvolnění tlačítka zhasne, stiskněte resetovací tlačítko ještě jednou;
	- b. **senzor kouře**: stiskněte a podržte resetovací tlačítko, dokud indikator rychle neblikne. Pokud indikator po uvolnění tlačítka zhasne, znovu stiskněte a podržte resetovací tlačítko, dokud se nerozsvítí;
	- c. **pohybový senzor**: stiskněte a podržte tlačítko resetování, dokud nezačne blikat indikator;
	- d. **senzor otevření**: stiskněte a podržte tlačítko resetování, dokud nezačne blikat indikator.

**POZNÁMKY.** Senzory mohou být detekovány do 90 sekund od spuštění vyhledávání.

Počet detekovaných senzorů se zobrazí v dolní části obrazovky.

Stiskněte tlačítko **"HOTOVO"** po detekci všech senzorů.

6. Po detekci senzorů je třeba zadat požadované názvy a vybrat instalační místnost.

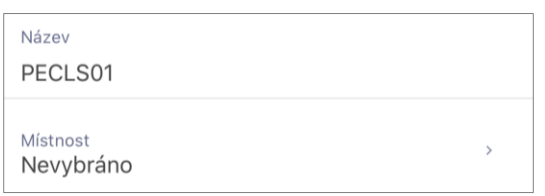

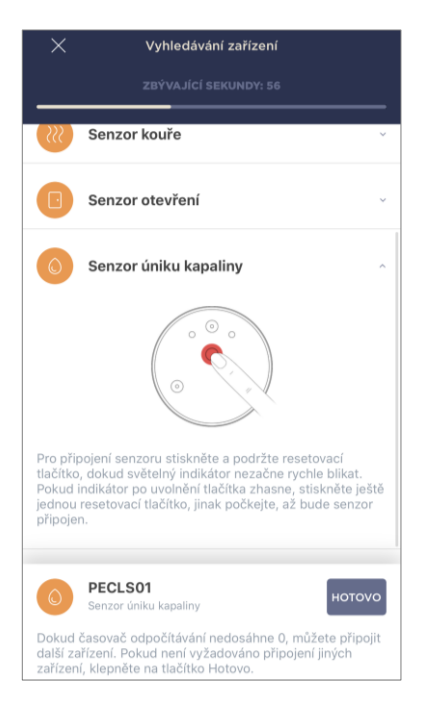